# **brother**

**Ennen laitteen käyttöä on valmisteltava laite ja asennettava ohjain. Lue Pikaopas ja noudata siinä annettuja yksinkertaisia ohjeita laitteen valmistelemiseksi ja ohjaimen ja ohjelmiston asentamiseksi.**

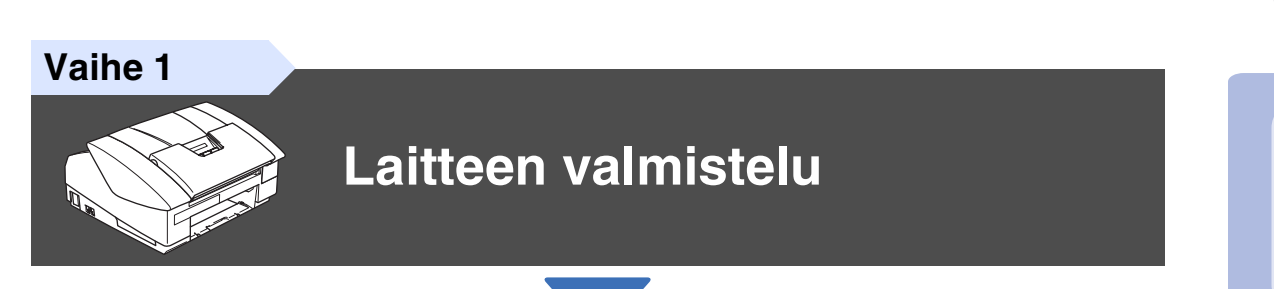

**Vaihe 2**

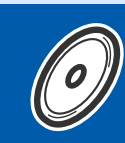

**[Ohjainten ja ohjelmien asentaminen](#page-13-0)**

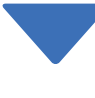

**Asennus on valmis!**

Uusimmat ohjaimet ja parhaat ratkaisut ongelmiin ja kysymyksiin saat Brother Solutions Centeristä. Napsauta ohjaimen osoitelinkkiä tai avaa web-sivu **<http://solutions.brother.com>** Pidä tämä Pikaopas, Käyttöopas ja niiden mukana toimitettu CD-ROM-levy tallessa, jotta voit aina tarvittaessa katsoa ohjeita.

Ohjainten ja ohjelmien asentaminen

Ohjainten ja ohjelmien asentaminen

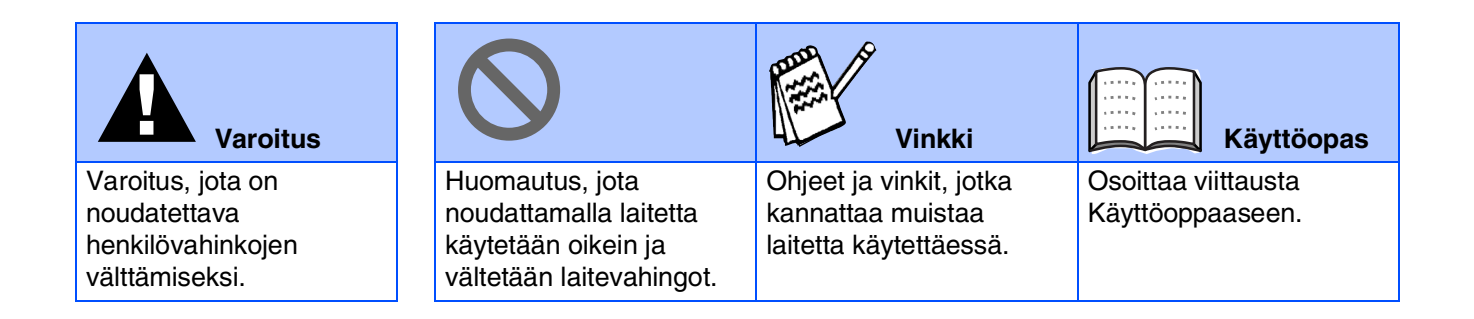

# ■ **Aloittaminen**

## **Laatikon sisältö**

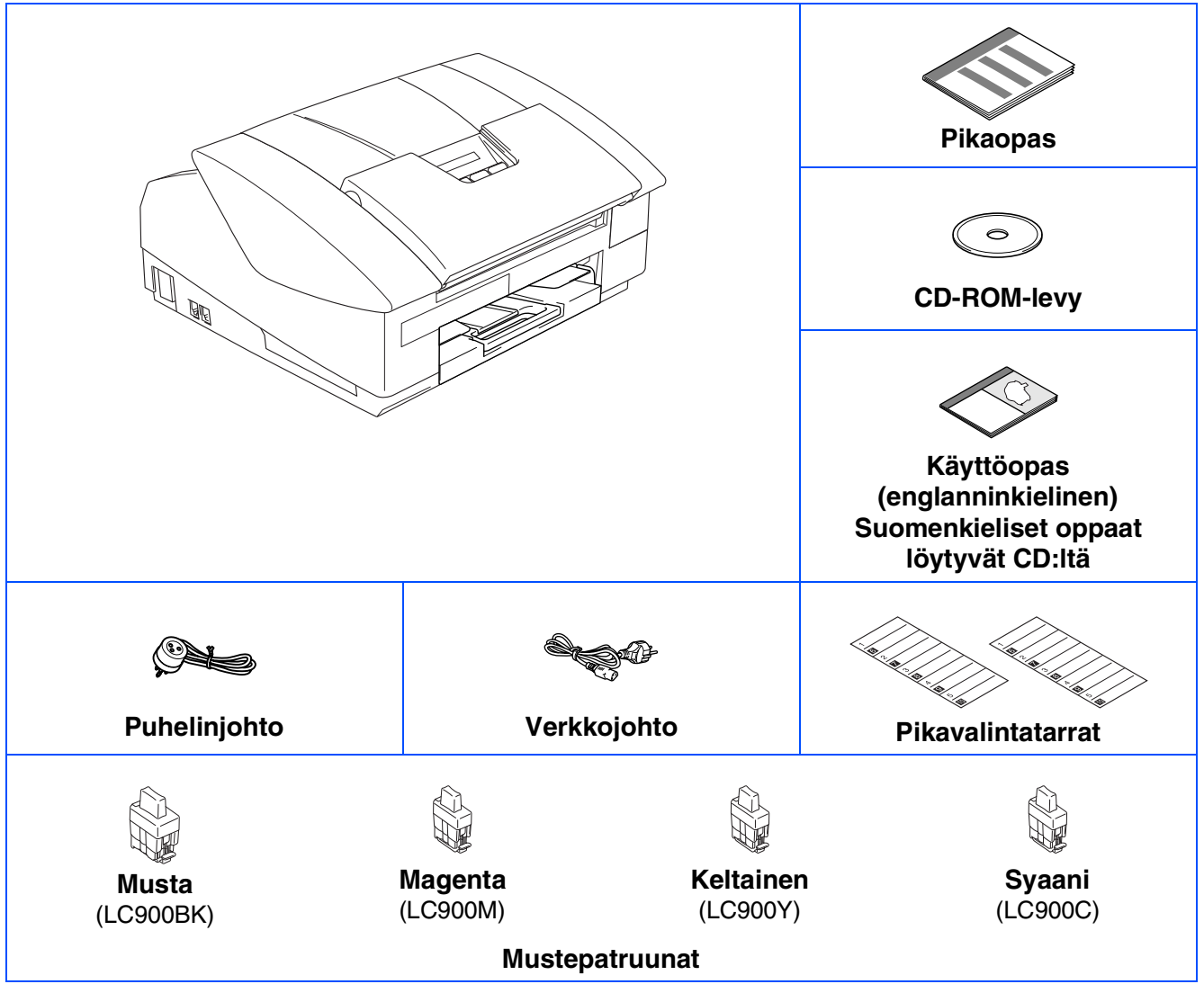

Laatikon sisältö vaihtelee maasta riippuen. Säilytä kaikki pakkausmateriaalit ja laatikko.

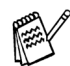

*Jos liität laitteen USB-liitännän kautta:*

■ *Kaapeli ei kuulu toimitukseen. Hanki tarkoitukseen sopiva USB 2.0 -kaapeli.* 

■ *Käytä hyväksyttyä USB 2.0 -kaapelia, joka on enintään 2 metriä pitkä.*

■ *Laitteessa on full speed USB 2.0 -liitäntä. Liityntä on yhteensopiva hi-speed USB 2.0 -liitäntään. Suurin tiedonsiirtonopeus on kuitenkin 12 megabittiä/s. Laite voidaan liittää myös USB 1.1 -liitännällä varustettuun tietokoneeseen.*

## **Ohjauspaneeli**

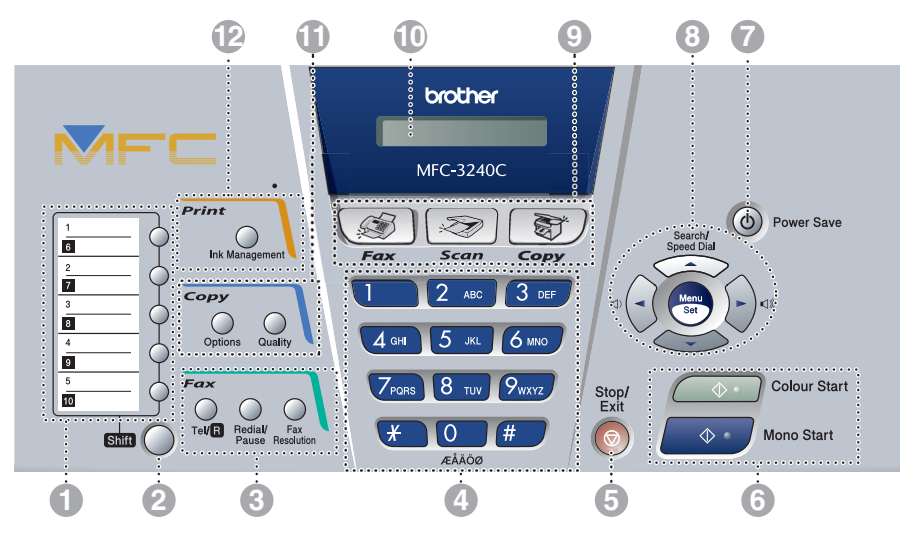

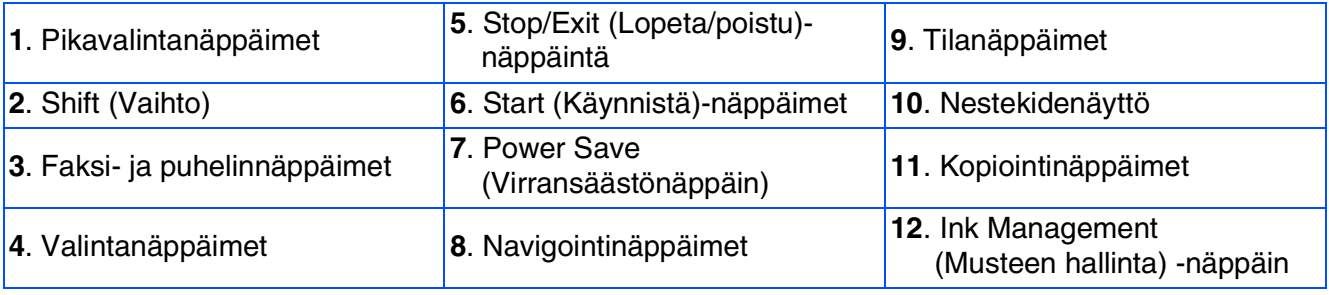

*Lisätietoja ohjauspaneelista on Käyttöoppaan luvussa 1 kohdassa Ohjauspaneelin esittely.*

# **Sisällysluettelo**

#### **[Laitteen valmistelu](#page-5-0) Vaihe 1**

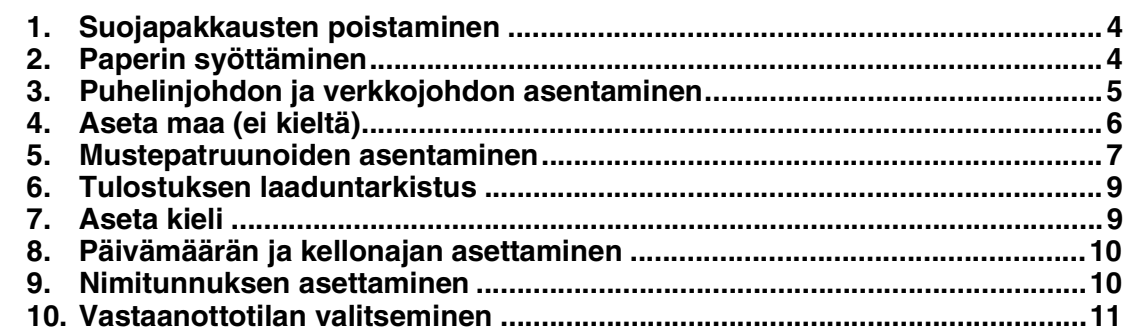

#### **[Ohjainten ja ohjelmien asentaminen](#page-13-0) Vaihe 2**

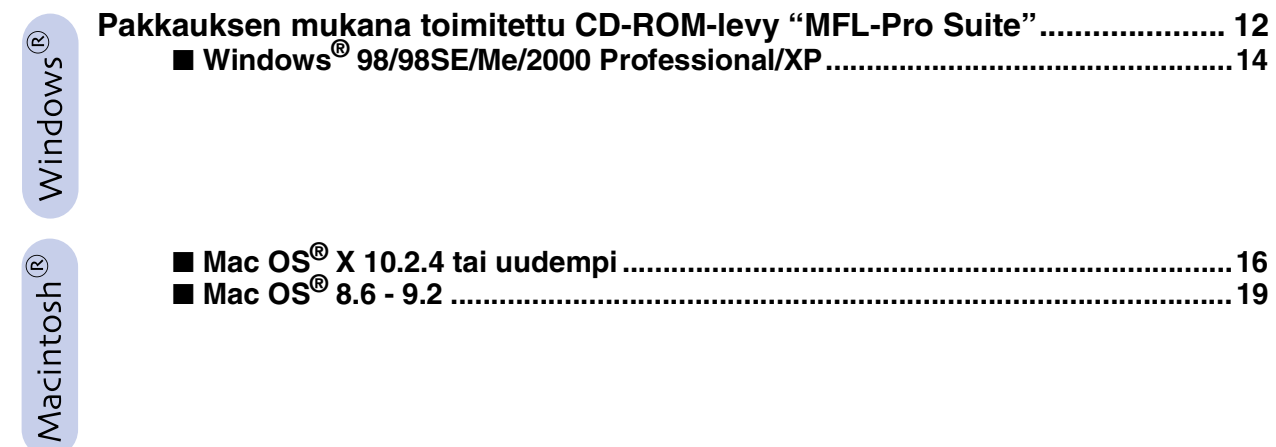

### ■ **[Vaihdettavat mustepatruunat](#page-23-0)**

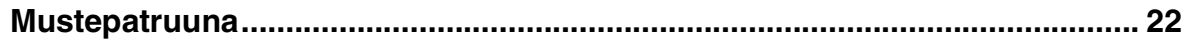

# **Laitteen valmistelu Vaihe 1**

<span id="page-5-2"></span><span id="page-5-1"></span><span id="page-5-0"></span>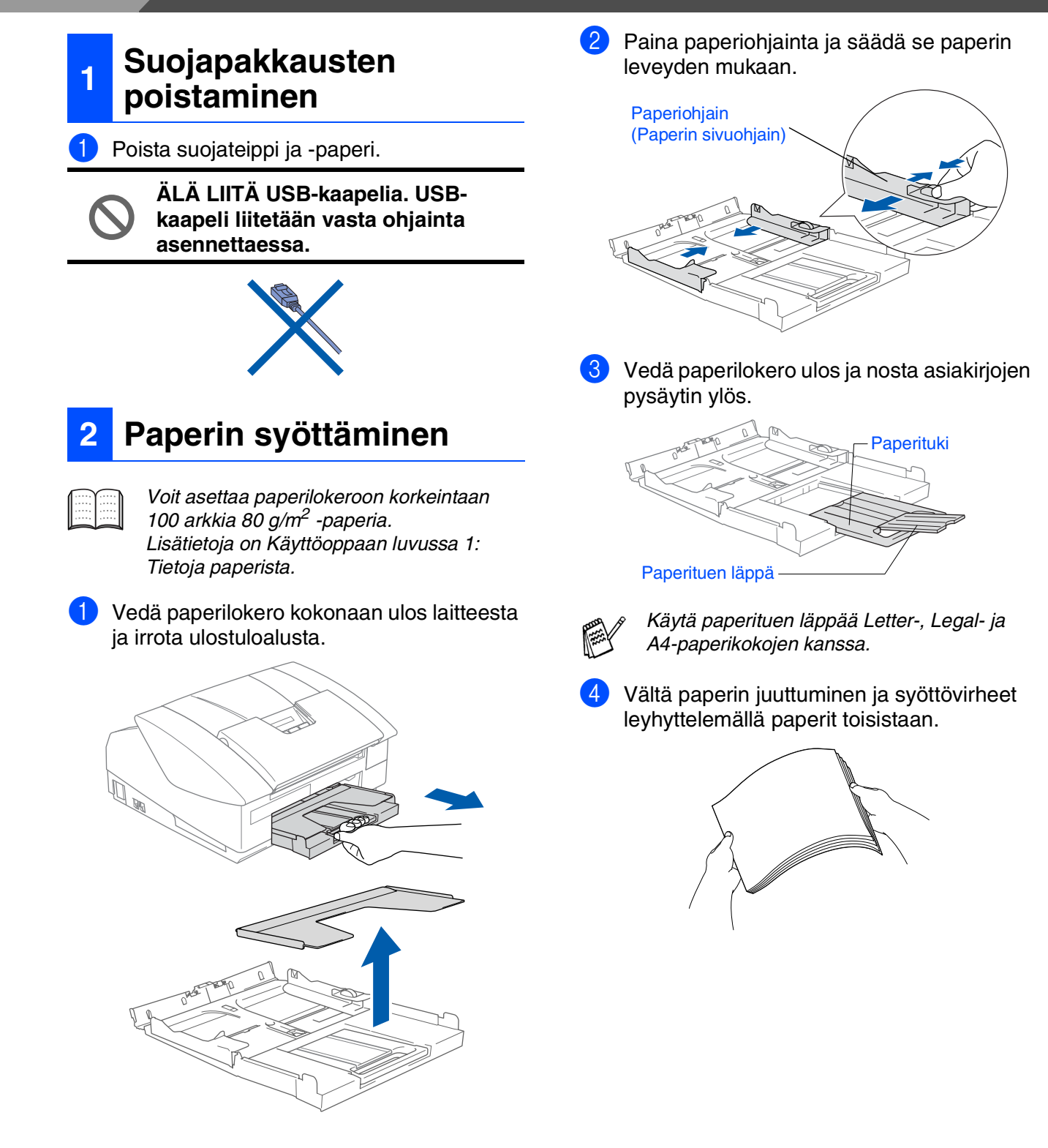

5 Aseta paperit varovasti paperilokeroon tulostuspuoli alaspäin ja yläreuna ensin. Varmista, että paperit ovat tasaisesti ja etteivät ne ylitä yläreunan merkkiä.

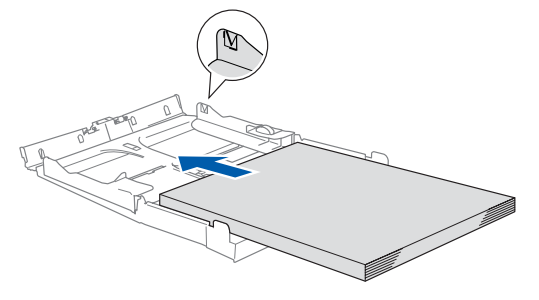

- *Varmista, että paperiohjain koskettaa paperin reunoja.*
	- *Varo työntämästä paperia liikaa, sillä se saattaa taipua lokeron perällä ja aiheuttaa paperinsyöttöhäiriöitä.*
- 6 Aseta ulostuloalusta takaisin paikoilleen ja työnnä paperilokero takaisin kokonaan laitteeseen.

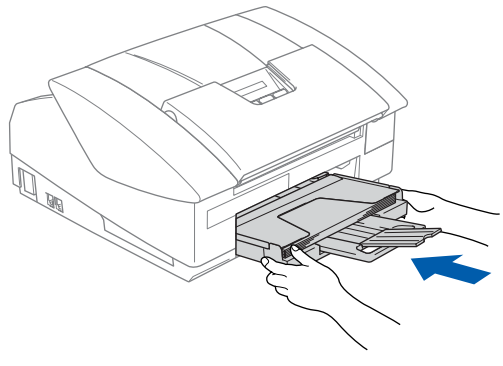

#### <span id="page-6-0"></span>**3 Puhelinjohdon ja verkkojohdon asentaminen**

1 Voidaanko puhua verkkojohdosta.

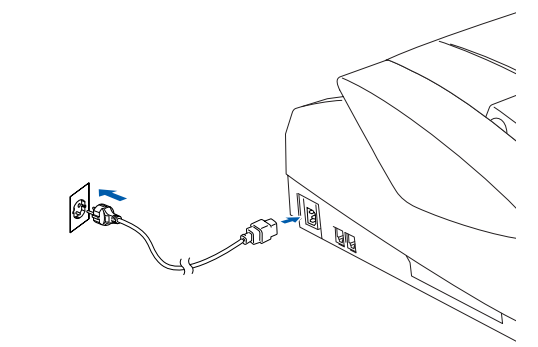

Liitä puhelinjohdon. Liitä puhelinjohdon toinen pää laitteen **LINE**-liitäntään ja toinen pää puhelinpistorasiaan.

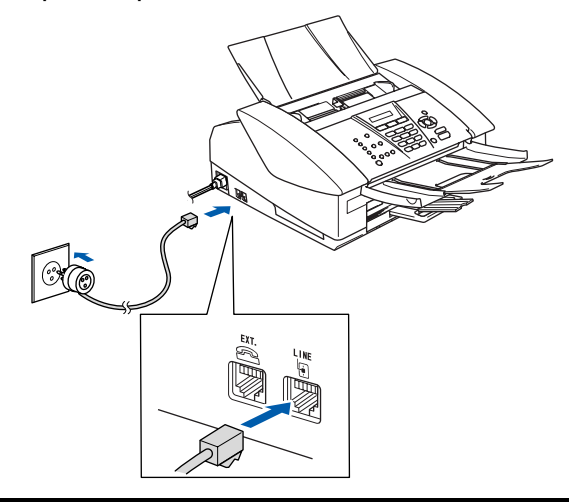

**ÄLÄ liitä USB-kaapelia tässä vaiheessa.**

## *Varoitus*

■ *Laite on kytkettävä maadoitettuun pistorasiaan.* ■ *Koska laite on maadoitettu pistorasian kautta, voit suojautua televerkon mahdollisilta vaarallisilta sähköiskuilta kytkemällä laitteen verkkovirtaan puhelinjohdon yhdistämisen ajaksi. Kun laitetta on siirrettävä, suojaa itsesi samalla tavalla irrottamalla ensin puhelinjohto ja sitten verkkojohto.*

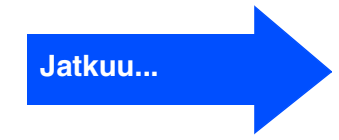

# **Laitteen valmistelu Vaihe 1**

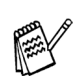

*Jos linjaan on kytketty myös ulkoinen puhelin, liitä se alla osoitetulla tavalla.*

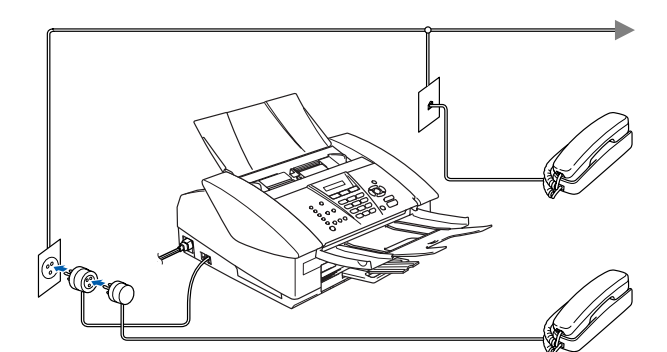

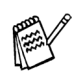

*Jos linjaan on kytketty ulkoinen puhelinvastaaja, liitä se alla osoitetulla tavalla.*

*Jos linjaan on kytketty* Ulkoinen/Puhv*, valitse vastaanottotilaksi "Ulkoinen puhelinvastaaja". Katso lisätietoja Käyttöoppaan liitteessä olevasta luvusta "Ulkoisen laitteen kytkeminen laitteeseen".*

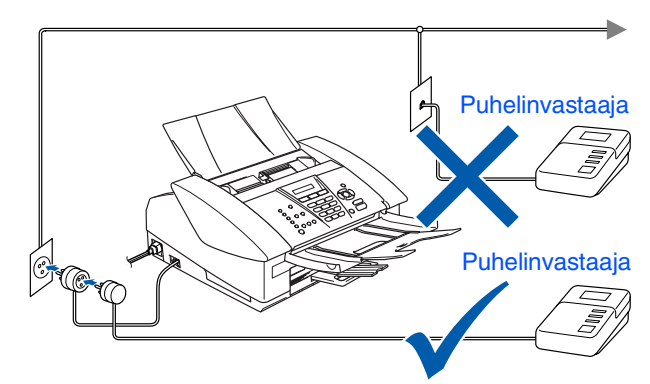

## <span id="page-7-0"></span>**4 Aseta maa (ei kieltä)**

Sinun on valittava oma maasi, jotta laite toimii oikein maasi paikallisessa puhelinverkossa.

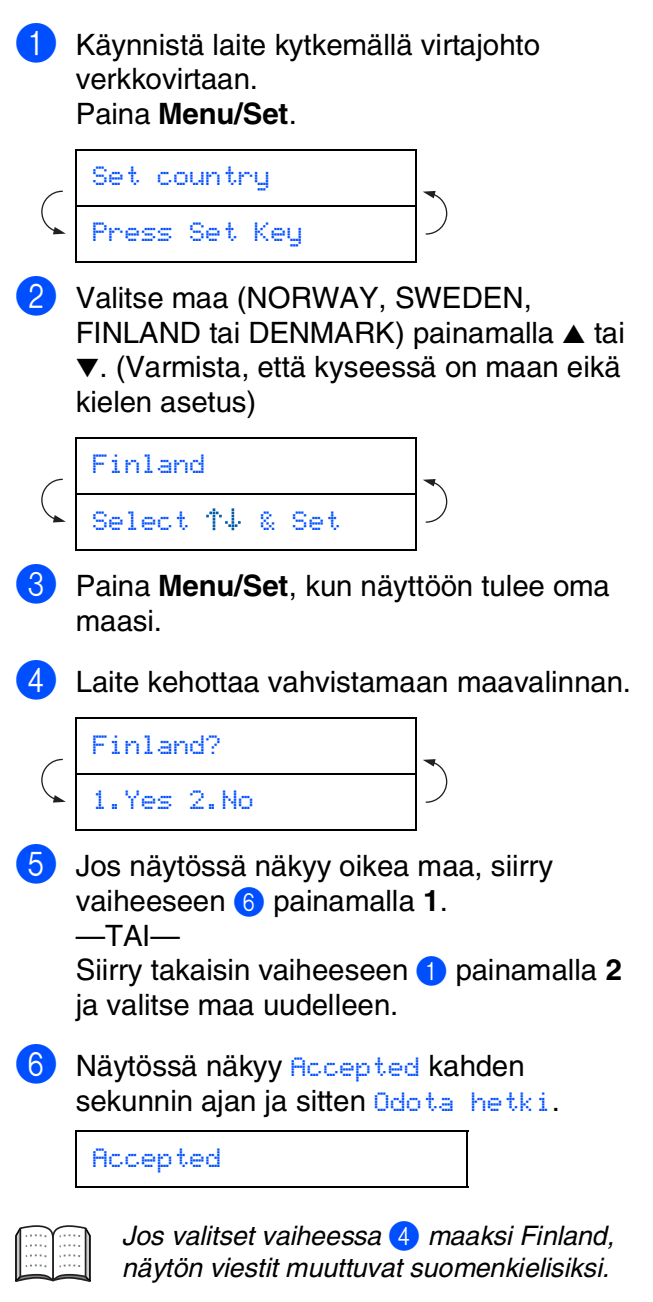

7 Kun nestekidenäyttö näyttää päivämäärän ja kellonajan, sammuta laite virtakatkaisijasta ja käynnistä se uudestaan.

<span id="page-8-0"></span>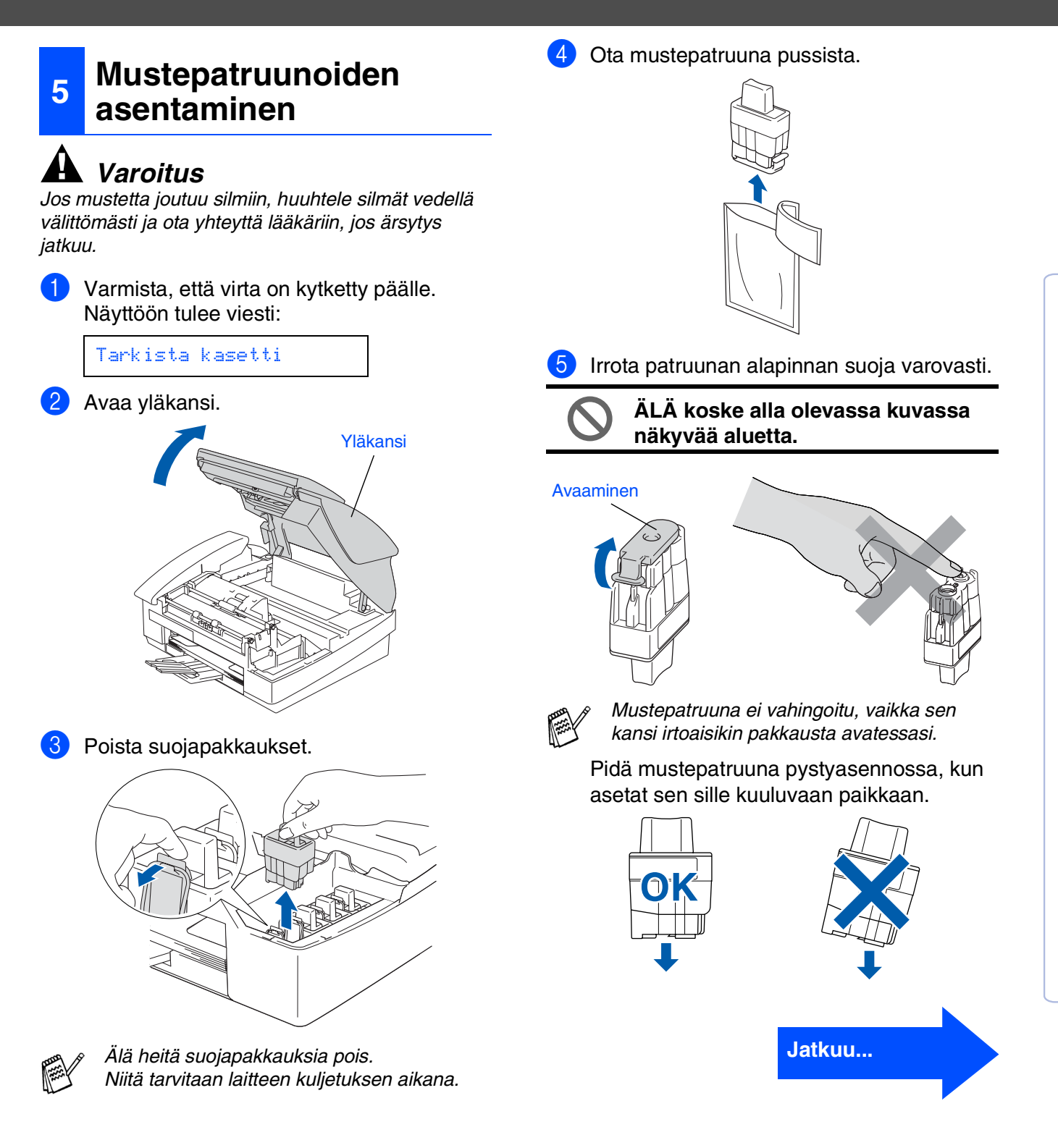

Laitteer asetukset

asetukse

Windows Windows<sup>®</sup>

Mac OS® X

Mac OS ® 8.6 - 9.2

7

### **Laitteen valmistelu Vaihe 1**

6 Paina mustepatruunaa lujasti alaspäin, kunnes koukku napsahtaa sen päälle. Pidä huoli, että aukon väri (A) vastaa mustepatruunan väriä (B), kuten alla olevasta kuvasta näkyy.

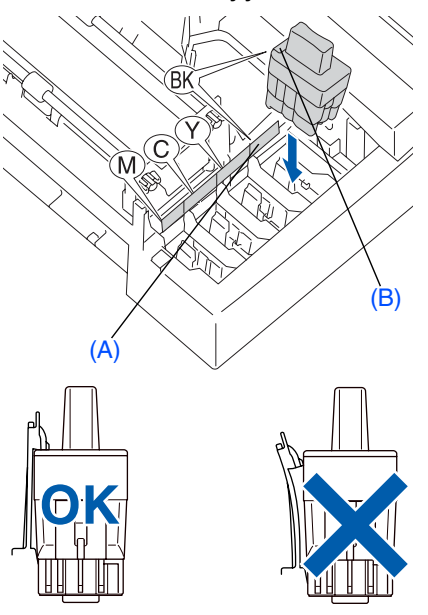

Sulje yläkansi.

*Jos näyttöön tulee mustepatruunoiden asentamisen jälkeen viesti "*Aseta*", tarkista, että olet asentanut mustepatruunat oikein.*

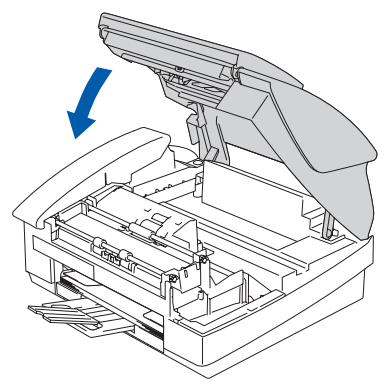

Laite puhdistaa ensimmäisellä käyttökerralla musteputkijärjestelmän. Tämä tehdään vain kerran, silloin kun mustepatruunat asennetaan ensimmäistä kertaa laitteeseen. Puhdistus kestää noin neljä minuuttia.

Näyttöön tulee viesti:

$$
\left(\begin{array}{ccc}\n\text{Järj. Alustetaan} \\
\hline\nN. & 4 minuattia\n\end{array}\right)
$$

**• ÄLÄ POISTA mustepatruunoita, jos et aio vaihtaa niitä. Jos poistat patruunat, niiden musteen määrä saattaa vähentyä, eikä laite tiedä jäljellä olevan musteen määrää.**

- **ÄLÄ RAVISTA mustepatruunoita. Jos iholle tai vaatteille joutuu mustetta, pese ne saippualla tai muulla puhdistusaineella välittömästi.**
- **ÄLÄ asenna ja poista mustepatruunoita toistuvasti. Jos teet niin, mustetta saattaa valua patruunasta.**
- **ÄLÄ yritä avata tai sorkkia mustepatruunaa, koska muste voi valua ulos.**
- **Brother-mustesuihkulaitteet on suunniteltu käytettäväksi tietyt laatuvaatimukset täyttävän musteen kanssa, ja niiden suorituskyky on optimaalinen käytettäessä aitoja Brothermustepatruunoita. Brother ei voi taata optimaalista suorituskykyä, jos laitteessa käytetään muiden valmistajien mustetta tai mustepatruunoita. Brother ei tästä johtuen suosittele muiden kuin aitojen Brothermustepatruunoiden käyttämistä laitteessa eikä tyhjien patruunoiden täyttämistä muiden valmistajien musteella. Jos tulostuspää tai muu laitteen osa vaurioituu johtuen muun musteen tai muiden mustepatruunoiden kuin aitojen Brother-tuotteiden käytöstä, takuu ei kata korjauskustannuksia.**
- 

■ *Jos mustepatruuna asennetaan väärään paikkaan, musteiden värit sekoittuvat. Patruunat on tällöin asennettava uudelleen oikeisiin paikkoihin ja tulostuspää on puhdistettava useaan kertaan. (Katso Käyttöoppaan vianetsintää ja kunnossapitoa koskevassa luvussa 10 kohta "Tulostuspään puhdistaminen".)*

■ *Kun olet avannut mustepatruunan, asenna se laitteeseen ja käytä loppuun kuuden kuukauden kuluessa asennuksesta. Käytä avaamattomat mustepatruunat pakkaukseen merkittyyn käyttöpäivään mennessä.*

## <span id="page-10-0"></span>**<sup>6</sup> Tulostuksen laaduntarkistus**

1 Kun puhdistus on suoritettu loppuun, näyttöön tulee viesti:

Aseta paperi ja Paina Start

2 Varmista, että paperilokerossa on paperia. Paina **Colour Start**. Laite aloittaa TULOSTUKSEN LAADUNTARKISTUSSIVUN tulostamisen (vain kun mustepatruunat asennetaan ensimmäisen kerran).

3 Tarkista sivulta neljän väripalkin laatu. Palkit muodostuvat lyhyistä viivoista. (MUSTA/ SYAANI/ KELTAINEN/ MAGENTA)

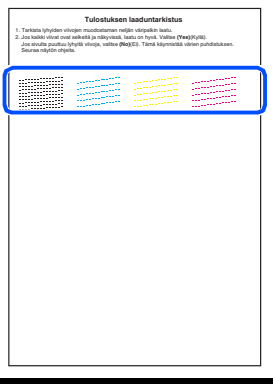

**Vältä koskettamista paperin tulostuspintaan välittömästi tulostamisen jälkeen, sillä se saattaa olla osin märkä ja tahrata sormesi.**

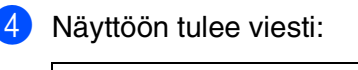

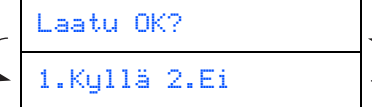

5 Jos kaikki viivat ovat selkeitä ja näkyvissä, lopeta laatutesti painamalla **1** -näppäintä. ---TAI---

Jos kuvasta puuttuu lyhyitä viivoja, paina **2** näppäintä ja siirry vaiheeseen 6.

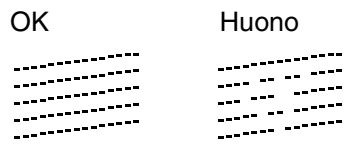

6 Näytössä kysytään, onko mustan- ja väritulostuksen laatu hyvä. Paina joko **1** näppäintä tai **2**-näppäintä.

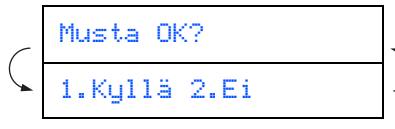

Kun olet valinnut mustan ja väritulostuksen osalta vastauksesi **1** (Kyllä) tai **2** (Ei), näytössä näkyy:

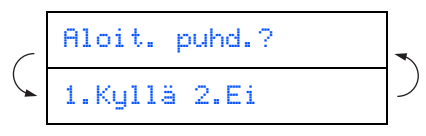

Paina **1** (Kyllä), niin laite aloittaa värien puhdistamisen.

Kun puhdistus on suoritettu loppuun, paina **Colour Start**. Laite aloittaa

**TULOSTUKSEN** 

LAADUNTARKASTUSSIVUN tulostamisen ja palaa vaiheeseen 3.

## <span id="page-10-1"></span>**7 Aseta kieli**

Voit valita näytön kieleksi norjan, ruotsin, tanskan, suomen tai englannin.

- 1 Onko kielenvaihto **Menu <sup>0</sup>**, **0**.
- 2 Valitse kieli painamalla ▲ tai ▼ ja paina sen jälkeen **Menu/Set**.

# **Laitteen valmistelu Vaihe 1**

<span id="page-11-1"></span><span id="page-11-0"></span>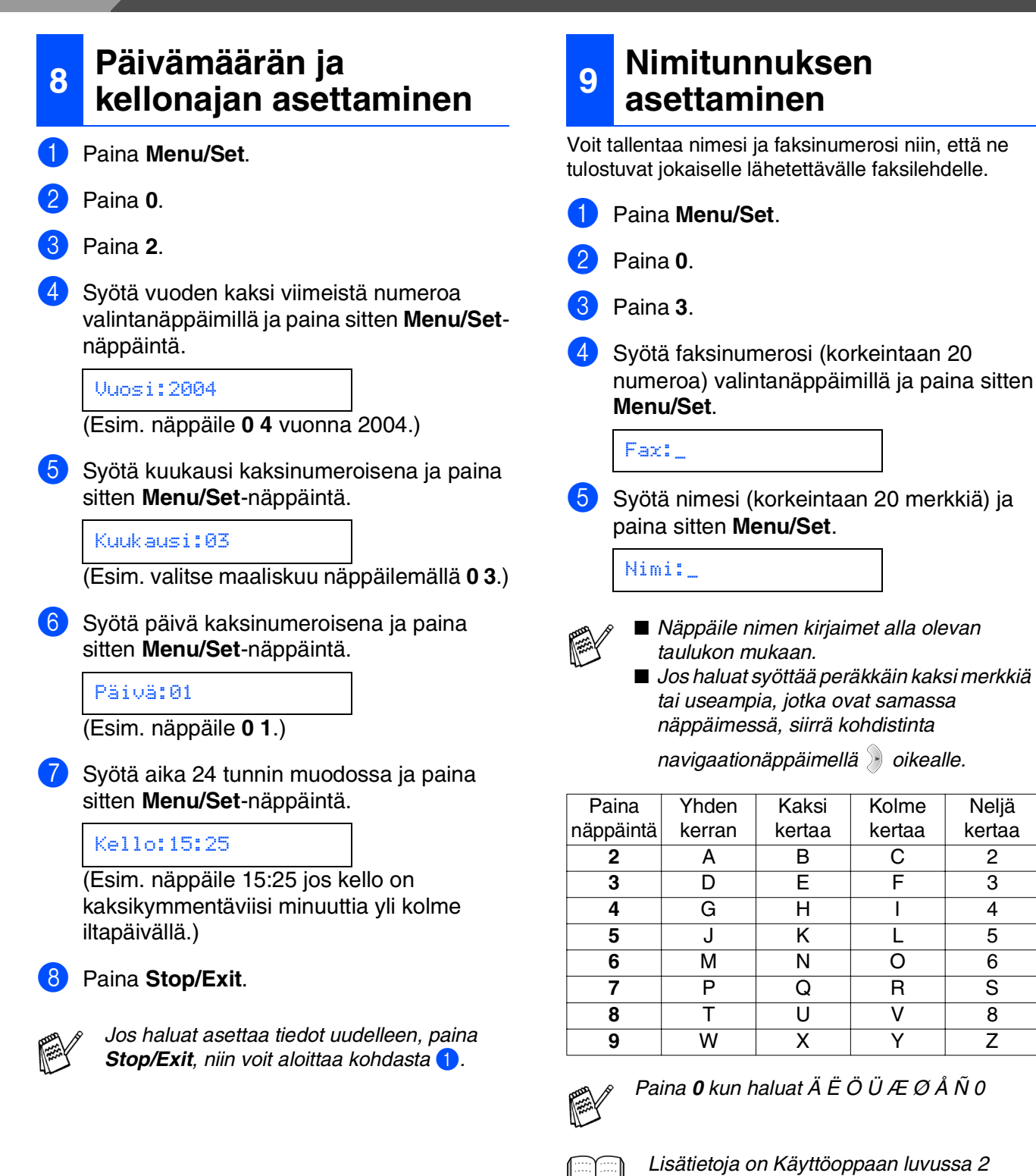

*kohdassa "Nimitunnuksen asettaminen".*

**Neliä** kertaa

#### 6 Paina **Stop/Exit**.

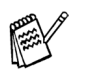

*Jos haluat asettaa tiedot uudelleen, paina Stop/Exit, niin voit aloittaa kohdasta* 1*.*

## <span id="page-12-0"></span>**<sup>10</sup> Vastaanottotilan valitseminen**

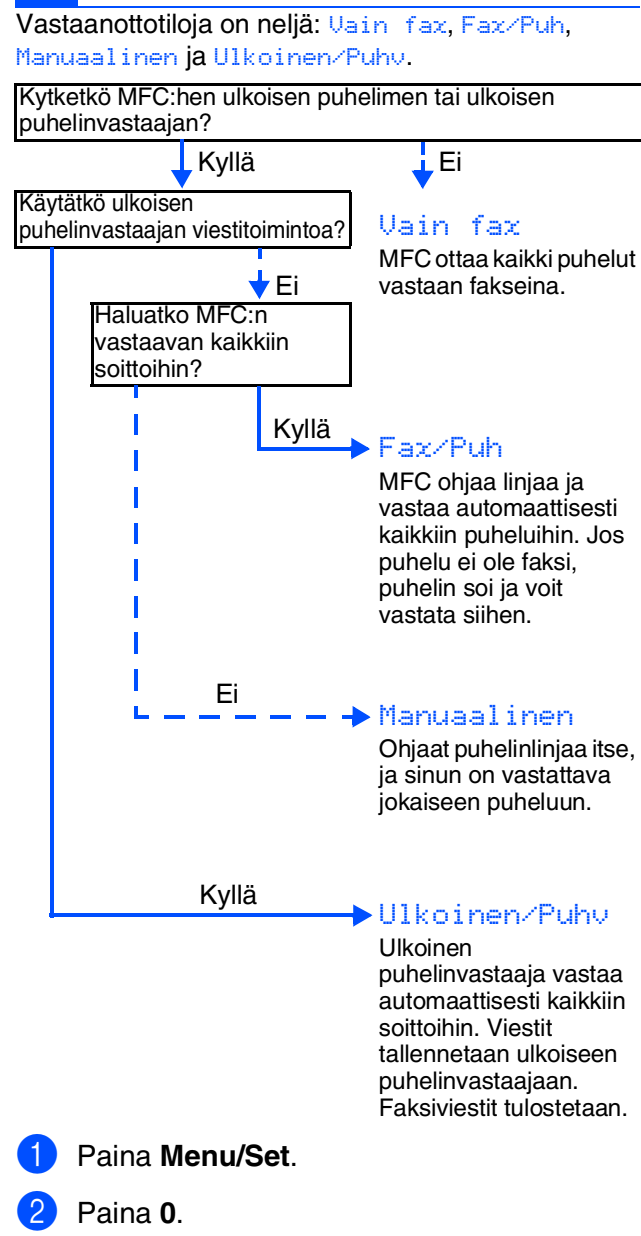

- **3** Paina 1.
- 4 Valitse tila näppäimillä ▲ ja ▼.
- 5 Paina **Menu/Set** .

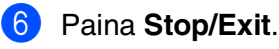

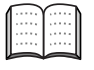

*Lisätietoja on Käyttöoppaan luvussa 4: Vastaanottoasetukset.*

> **Jatka vaiheeseen 2: Ohjaimen ja ohjelmien asentaminen**

Mac OS® 8.6 - 9.2

## <span id="page-13-1"></span><span id="page-13-0"></span>**Pakkauksen mukana toimitettu CD-ROM-levy "MFL-Pro Suite"**

CD-ROM-levyn sisältö on seuraava:

## Windows®

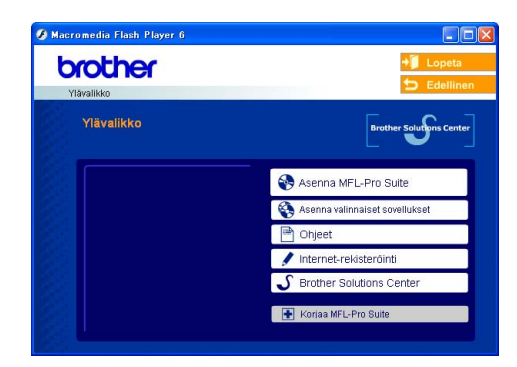

*MFL-Pro Suite -ohjelmistoon kuuluu tulostinohjain, skannerin ohjain, ScanSoft*® *PaperPort*® *9.0SE, ScanSoft*® *OmniPage*® *ja True Type*® *-fontit. PaperPort*® *9.0SE on asiakirjojen hallintasovellus, jota käytetään skannattujen asiakirjojen katseluun. PaperPort*® *9.0SE ohjelmistoon sisältyvä ScanSoft*® *OmniPage*® *on tekstintunnistusohjelma, joka* 

*muuntaa kuvan tekstiksi ja avaa sen oletustekstinkäsittelyohjelmassa.*

## Macintosh $\mathbb{R}$

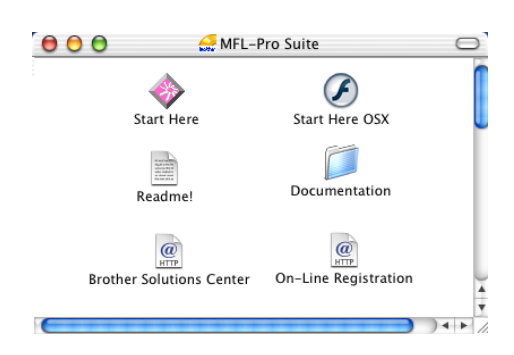

*\* <sup>1</sup> CD-ROM-levyllä olevaan Käyttöoppaaseen sisältyy Ohjelmiston käyttöopas ja Verkkokäyttäjän opas. Niissä käsitellään ominaisuuksia, jotka ovat käytettävissä, kun laite on liitetty tietokoneeseen (esim. tulostus ja skannaus).*

#### *Asenna MFL-Pro Suite*

Voit asentaa MFL-Pro Suite -ohjelman ja muita monitoimiohiaimia.

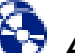

#### *Asenna valinnaiset sovellukset*

Voit asentaa MFL-Pro Suite -ohjelman muita apuohjelmia.

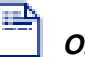

#### *Ohjeet\****<sup>1</sup>**

Lue Käyttöopas ja muut ohjeet PDF-muodossa (katseluohjelma toimitettu levyllä).

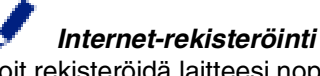

Voit rekisteröidä laitteesi nopeasti Brotherin tuotteiden rekisteröintiin tarkoitetulla Internet-sivulla.

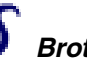

#### *Brother Solutions Center*

Brother Solutions Center on web-sivusto, jossa on tietoa hankkimastasi Brother-tuotteesta sekä usein kysyttyjä kysymyksiä, käyttöoppaita, ohjainpäivityksiä ja käyttövinkkejä.

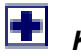

## *Korjaa MFL-Pro Suite*

Jos MFL-Pro Suiten asennuksen aikana tapahtuu virhe, tämän toiminnon avulla voit korjata virheen ja asentaa ohjelman uudelleen.

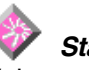

### *Start Here*

Voit asentaa tulostinohjaimen, skannerin ohjaimen sekä Presto!® PageManager<sup>®</sup> -ohjelman Mac OS<sup>®</sup> 8.6 - 9.2 –käyttöjärjestelmiin.

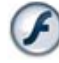

### *Start Here OSX*

Voit asentaa tulostinohjaimen, skannerin ohjaimen, etäasetusohjelman ja Presto!® PageManager® ohjelman Mac OS® 10.2.4. -käyttöjärjestelmään tai uudempaan.

#### *Readme!*

Tiedostossa on tärkeitä tietoja ja vianetsintäohjeita.

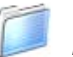

#### *Documentation\****<sup>1</sup>**

Lue Käyttöopas ja muita ohjeita PDF-muodossa.

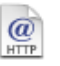

#### *Brother Solutions Center*

Brother Solutions Center on web-sivusto, jossa on tietoa hankkimastasi Brother-tuotteesta sekä usein kysyttyjä kysymyksiä, käyttöoppaita, ohjainpäivityksiä ja käyttövinkkejä.

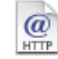

#### *On-Line Registration*

Voit rekisteröidä laitteesi nopeasti Brotherin tuotteiden rekisteröintiin tarkoitetulla Internet-sivulla.

Lue tietokoneesi käyttöjärjestelmää ja liitäntäkaapelia koskevat ohjeet.

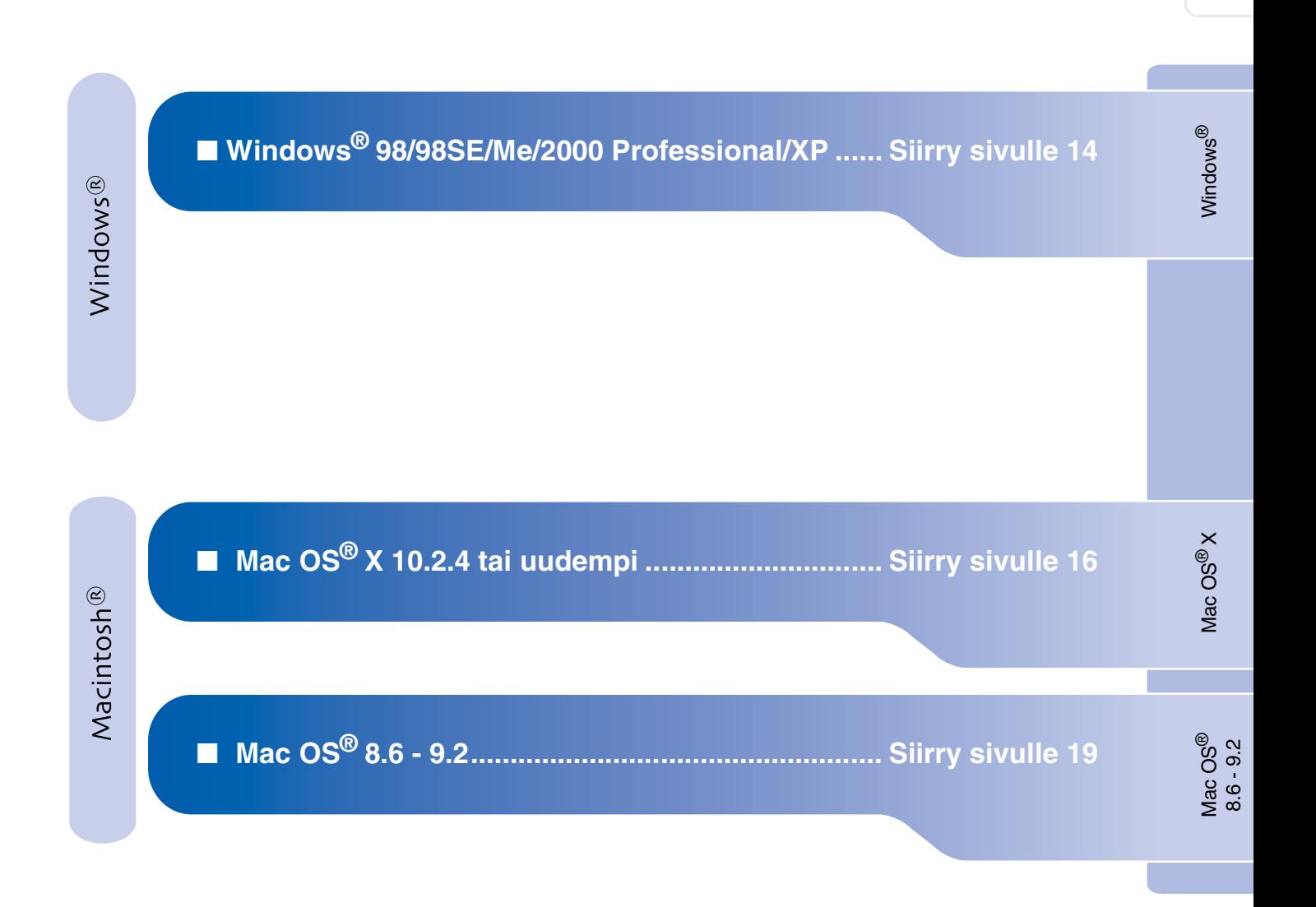

Laitteen<br>asetukset asetukset

## <span id="page-15-1"></span><span id="page-15-0"></span>**Windows® 98/98SE/Me/2000 Professional/XP**

#### **Varmista, että olet noudattanut kaikkia ohjeita vaiheessa 1 "Laitteen valmistelu" [sivuilla 4 - 11.](#page-5-0)**

**1** Irrota laite verkkovirrasta ja tietokoneesta, jos olet jo kytkenyt liitäntäkaapelin.

![](_page_15_Picture_4.jpeg)

2 Käynnistä tietokone. (Jos tietokoneessa on Windows® 2000 Professional/XP -käyttöjärjestelmä, kirjaudu sisään Järjestelmänvalvojan oikeuksilla.)

**3** Aseta pakkauksen mukana toimitettu CD-ROM-levy CD-ROM-asemaan. Jos näyttöön tulee ikkuna, jossa kysytään mallin nimeä, valitse oma mallisi. Jos näyttöön tulee kielivalintaikkuna, valitse haluamasi kieli.

![](_page_15_Picture_7.jpeg)

4 CD-ROM-levyn päävalikko tulee näyttöön. Napsauta **Asenna MFL-Pro Suite**.

![](_page_15_Picture_172.jpeg)

*Jos ikkuna ei avaudu, avaa Oma tietokone (Windows® Explorer) ja avaa Brother CD-ROM-levyn päähakemistosta setup.exeohjelma*

5 Luettuasi ja hyväksyttyäsi ScanSoft® PaperPort® 9.0SE -lisenssisopimuksen näpäytä **Yes** (Kyllä).

![](_page_15_Picture_173.jpeg)

- 6 PaperPort® 9.0SE:n asennus alkaa automaattisesti, ja sen jälkeen asennetaan MFL-Pro Suite.
- **7** Kun Brother MFL-Pro Suite Software License Agreement (Käyttöoikeussopimus) -ikkuna tulee näyttöön, napsauta **Yes** (Kyllä), jos hyväksyt käyttöoikeussopimuksen.

![](_page_15_Picture_174.jpeg)

8 Valitse **Local Connection** (Paikallinen liitäntä) ja napsauta sitten **Next** (Seuraava). Asennus jatkuu.

![](_page_15_Picture_175.jpeg)

Ohjainten ja ohjelmien asentaminen Ohjainten ja ohjelmien asentaminen

9 Kun näyttöön tulee tämä ikkuna, liitä USBkaapeli ensin tietokoneeseen ja sitten laitteesseen.

![](_page_16_Picture_236.jpeg)

Näin kytket USB-kaaplein:

- 1. Avaa yläkansi, niin että se lukittuu yläasentoon.
- 2. Kytke USB-kaapeli USB-liitäntään, jossa on symboli  $\leftarrow$ . USB-liitäntä sijaitsee mustepatruunoiden aukkojen yläpuolella vasemmalla, kuten alla olevasta kuvasta näkyy.

![](_page_16_Picture_10.jpeg)

3. Aseta USB-kaapeli varovasti sille varattuun kouruun alla osoitetulla tavalla ja vie kaapeli kourua pitkin laitteen takaosaa kohti.

![](_page_16_Picture_12.jpeg)

## *Varoitus*

*Varmista, ettei kaapeli estä kantta sulkeutumasta kunnolla, koska se voi häiritä laitteen toimintaa.*

![](_page_16_Picture_15.jpeg)

**Laitetta EI SAA kytkeä näppäimistön USB-porttiin tai virrattomaan USBkeskittimeen.**

**Käynnistä laite kytkemällä virtajohto** verkkovirtaan.

![](_page_16_Picture_19.jpeg)

Asennusikkuna tulee näyttöön muutaman sekunnin kuluttua. Brother-ohjainten asennus alkaa automaattisesti. Odota, sillä asennusikkunat tulevat näyttöön toinen toisensa jälkeen.

**B** Kun Brotherin ja ScanSoftin On-line Registration (Rekisteröi ohjelma) -ikkuna tulee näyttöön, valitse toinen vaihtoehdoista ja seuraa näytön ohjeita.

![](_page_16_Picture_22.jpeg)

<sup>13</sup> Käynnistä tietokone uudelleen napsauttamalla **Finish** (Valmis).

![](_page_16_Figure_24.jpeg)

14 Tietokoneen käynnistyttyä uudelleen käynnistyy myös asennuksen tarkistusohjelma (Installation Diagnostics), ja asennuksen tulosikkuna tulee näyttöön.

![](_page_16_Picture_26.jpeg)

*Jollei asennus onnistu, yritä asentaa uudelleen päävalikon kohdasta Korjaa MFL-Pro Suite (Korjaa MFL-Pro Suite). Valitse Korjaa MFL-Pro Suite ja seuraa näytön ohjeita.*

![](_page_16_Picture_28.jpeg)

**MFL-Pro Suite -ohjelma, Brotherin tulostinohjain ja skannerin ohjain on asennettu ja asennus on suoritettu loppuun.**

## <span id="page-17-0"></span>**Mac OS® X 10.2.4 tai uudempi**

#### **Varmista, että olet noudattanut kaikkia ohjeita vaiheessa 1 "Laitteen valmistelu" [sivuilla 4 - 11.](#page-5-0)**

![](_page_17_Picture_3.jpeg)

*Mac OS® X 10.2.0–10.2.3 -käyttäjien on päivitettävä järjestelmäksi Mac OS® X 10.2.4 tai uudempi. (Uusimmat tiedot Mac OS® X käyttöjärjestelmästä saat osoitteesta: [http://solutions.brother.com\)](http://solutions.brother.com)*

1 Irrota laite verkkovirrasta ja Macintosh<sup>®</sup>tietokoneesta, jos olet jo kytkenyt liitäntäkaapelin.

![](_page_17_Picture_6.jpeg)

- 2 Käynnistä Macintosh<sup>®</sup>.
- 3 Aseta pakkauksen mukana toimitettu CD-ROM-levy CD-ROM-asemaan.

![](_page_17_Picture_9.jpeg)

4 Kaksoisnapsauta **Start Here OSX** (Aloita tästä OSX) -kuvaketta. Tulostinohjain, skannerin ohjain ja Remote Setup asetusohjelma asennetaan tietokoneeseen. Jos näyttöön tulee kielivalintaikkuna, valitse haluamasi kieli.

![](_page_17_Figure_11.jpeg)

![](_page_17_Picture_12.jpeg)

![](_page_17_Picture_13.jpeg)

- 6 Seuraa näytön ohjeita ja käynnistä Macintosh®-tietokoneesi uudelleen.
- 7 Kun **DeviceSelector** -ikkuna aukeaa, kytke USB-kaapeli ensin Macintosh® tietokoneeseen ja sen jälkeen laitteeseen.

![](_page_17_Picture_216.jpeg)

![](_page_17_Picture_17.jpeg)

*DeviceSelector -ikkunaa ei tule näyttöön, jos USB-kaapeli on kytketty, ennen kuin olet käynnistänyt Macintosh®-tietokoneesi uudelleen, tai jos ohjelma korvaa aiemmin asennetun Brother-ohjelmistoversion. Jos ongelma esiintyy, jatka asennusta ja ohita vaihe 10. Katso Ohjelmiston käyttöoppaasta 8 luvusta sen jälkeen lisätiedot siitä, miten valitaan, mihin laitteeseen ControlCenter2.0 luo yhteyden.*

Näin kytket USB-kaaplein:

- 1. Avaa yläkansi, niin että se lukittuu yläasentoon.
- 2. Kytke USB-kaapeli USB-liitäntään, jossa on symboli  $\overline{+}\overline{+}$ . USB-liitäntä sijaitsee mustepatruunoiden aukkojen yläpuolella vasemmalla, kuten alla olevasta kuvasta näkyy.

![](_page_17_Picture_22.jpeg)

Ohjainten ja ohjelmien asentaminen Ohjainten ja ohjelmien asentaminen ® X

Mac OS

3. Aseta USB-kaapeli varovasti sille varattuun kouruun alla osoitetulla tavalla ja vie kaapeli kourua pitkin laitteen takaosaa kohti.

![](_page_18_Picture_4.jpeg)

# *Varoitus*

*Varmista, ettei kaapeli estä kantta sulkeutumasta kunnolla, koska se voi häiritä laitteen toimintaa.*

> **Laitetta EI SAA kytkeä näppäimistön USB-porttiin tai virrattomaan USBkeskittimeen.**

- 8 Sulje yläkansi varovasti.
- **9 Käynnistä laite kytkemällä virtajohto** verkkovirtaan.

![](_page_18_Picture_10.jpeg)

![](_page_18_Picture_11.jpeg)

0 Valitse **USB** and napsauta sen jälkeen **OK**.

![](_page_18_Picture_13.jpeg)

A Valitse **Siirry**-valikosta **Ohjelmat**.

![](_page_18_Picture_15.jpeg)

![](_page_18_Picture_16.jpeg)

![](_page_18_Picture_17.jpeg)

![](_page_18_Picture_18.jpeg)

![](_page_18_Picture_19.jpeg)

![](_page_18_Picture_20.jpeg)

**Jatkuu...**

![](_page_19_Picture_1.jpeg)

**MFL-Pro Suite, Brother-tulostinohjain ja skannerin ohjain ja Remote Setup asetusohjelma on asennettu ja asennus on suoritettu loppuun.**

18 Asenna Presto!<sup>®</sup> PageManager<sup>®</sup> napsauttamalla **Presto! PageManager** kuvaketta ja seuraa näytön ohjeita.

![](_page_19_Picture_115.jpeg)

![](_page_19_Picture_5.jpeg)

*Valokuvien ja alkuperäiskappaleiden skannaaminen, jakaminen ja järjestäminen on helppoa Presto!® PageManager® ohjelmalla.*

**Presto!® PageManager® -ohjelma on**   $OK!)$ **asennettu ja asennus on suoritettu loppuun.**

Mac OS<sup>®</sup><br>8.6 - 9.2

Ohjainten ja ohjelmien asentaminen

Ohjainten ja ohjelmien asentaminen

## <span id="page-20-0"></span>**Mac OS® 8.6 - 9.2**

### **Varmista, että olet noudattanut kaikkia ohjeita vaiheessa 1 "Laitteen valmistelu" [sivuilla 4 - 11.](#page-5-0)**

Irrota laite verkkovirrasta ja Macintosh<sup>®</sup>tietokoneesta, jos olet jo kytkenyt liitäntäkaapelin.

![](_page_20_Picture_6.jpeg)

![](_page_20_Picture_7.jpeg)

- Käynnistä Macintosh<sup>®</sup>.
- 3 Aseta pakkauksen mukana toimitettu CD-ROM-levy CD-ROM-asemaan.

![](_page_20_Picture_10.jpeg)

4 Asenna tulostinohjain ja skannerin ohjain kaksoisnapsauttamalla **Start Here** (Aloita tästä) -kuvaketta. Jos näyttöön tulee kielivalintaikkuna, valitse haluamasi kieli.

![](_page_20_Figure_12.jpeg)

5 Käynnistä ohjelmiston asennus napsauttamalla **MFL-Pro Suite**.

![](_page_20_Picture_176.jpeg)

- 6 Seuraa näytön ohjeita ja käynnistä Macintosh®-tietokoneesi uudelleen.
- 7 Kytke USB-kaapeli ensin Macintosh<sup>®</sup>tietokoneeseen ja sitten laitteeseen. Näin kytket USB-kaaplein:
	- 1. Avaa yläkansi, niin että se lukittuu yläasentoon.
	- 2. Kytke USB-kaapeli USB-liitäntään, jossa on symboli  $\leftarrow$ . USB-liitäntä sijaitsee mustepatruunoiden aukkojen yläpuolella vasemmalla, kuten alla olevasta kuvasta näkyy.

![](_page_20_Figure_19.jpeg)

![](_page_20_Picture_20.jpeg)

3. Aseta USB-kaapeli varovasti sille varattuun kouruun alla osoitetulla tavalla ja vie kaapeli kourua pitkin laitteen takaosaa kohti.

![](_page_21_Picture_2.jpeg)

# *Varoitus*

*Varmista, ettei kaapeli estä kantta sulkeutumasta kunnolla, koska se voi häiritä laitteen toimintaa.*

> **Laitetta EI SAA kytkeä näppäimistön USB-porttiin tai virrattomaan USBkeskittimeen.**

- 8 Sulje yläkansi varovasti.
- 9 Käynnistä laite kytkemällä virtajohto verkkovirtaan.

![](_page_21_Picture_8.jpeg)

0 Avaa Omena®-valikko ja valitse **Valitsija**.

![](_page_21_Picture_10.jpeg)

**11** Napsauta Brother Ink -kuvaketta. kuvaketta. Napsauta **Valitsija** -ikkunan oikeasta laidasta laitetta, jolle haluat tulostaa.

Sulje **Valitsija**.

![](_page_21_Figure_13.jpeg)

![](_page_21_Picture_14.jpeg)

**Brother -tulostinohjain ja skannerin ohjain on nyt asennettu.**

### Macintosh<sup>®</sup>

<sup>12</sup> Asenna Presto!<sup>®</sup> PageManager<sup>®</sup> napsauttamalla **Presto! PageManager** kuvaketta ja seuraa näytön ohjeita.

![](_page_22_Picture_71.jpeg)

![](_page_22_Picture_4.jpeg)

*Valokuvien ja alkuperäiskappaleiden skannaaminen, jakaminen ja järjestäminen on helppoa Presto!® PageManager® ohjelmalla.*

![](_page_22_Picture_6.jpeg)

**Presto!® PageManager® -ohjelma on asennettu ja asennus on suoritettu loppuun.**

Ohjainten ja ohjelmien asentaminen Ohjainten ja ohjelmien asentaminen

## <span id="page-23-1"></span><span id="page-23-0"></span>**Mustepatruuna**

![](_page_23_Picture_31.jpeg)

#### **Tavaramerkit**

Brother-logo on Brother Industries Ltd:n rekisteröity tavaramerkki.

Brother on Brother Industries Ltd:n rekisteröity tavaramerkki.

Multi-Function Link on Brother International Corporationin rekisteröity tavaramerkki.

© Copyright 2004 Brother Industries Ltd. Kaikki oikeudet pidätetään.

Windows ja Microsoft ovat Microsoftin rekisteröityjä tavaramerkkejä Yhdysvalloissa ja muissa maissa.

Macintosh ja True Type ovat Apple Computer, Inc:n rekisteröityjä tavaramerkkejä.

PaperPort ja OmniPage OCR ovat ScanSoft, Inc:n rekisteröityjä tavaramerkkejä.

Presto! PageManager on NewSoft Technology Corporationin rekisteröity tavaramerkki.

Jokaisella yhtiöllä, jonka ohjelmiston nimi on mainittu tässä käyttöoppaassa, on erityinen ohjelmia koskeva ohjelmistosopimus.

**Kaikki muut tässä käyttöoppaassa mainitut tuotemerkit ja tuotenimet ovat omistajiensa rekisteröityjä tavaramerkkejä.**

#### **Laadinta- ja julkaisutiedote**

Tämä käyttöopas on laadittu ja julkaistu Brother Industries Ltd. -yhtiön valvonnan alaisuudessa, ja siinä esiintyvät tuotekuvaukset ja tekniset tiedot ovat uusimpia.

Pidätämme oikeuden muuttaa tämän käyttöoppaan sisältöä ja teknisiä tietoja ilman varoitusta.

Brother pidättää itsellään oikeuden tehdä muutoksia tässä esitettyihin teknisiin ja materiaaleja koskeviin tietoihin ilman varoitusta, eikä se ole vastuussa mistään vahingoista (mukaan lukien välilliset vahingot), jotka johtuvat luottamuksesta esitettyyn aineistoon mukaan lukien painovirheet tai muut julkaisuun liittyvät virheet, kuitenkaan niihin rajoittumatta.

Tämä laite on tarkoitettu ammattikäyttöön.

©2004 Brother Industries, Ltd.

![](_page_25_Picture_0.jpeg)

![](_page_25_Picture_1.jpeg)

FIN LF7559001<sub>①</sub>